## **How do I set up Microsoft Exchange e-mail on an Apple iPhone, iPad, or iPod Touch?**

- 1. Tap **Settings** > **Mail, Contacts, Calendars** > **Add Account**.
- 2. Tap **Microsoft Exchange**.
- 3. You don't need to enter anything in the **Domain** box (if applicable). Enter the information requested in the **Email** and **Password** boxes. You need to enter your full e-mail address in the **Email** box (for example, [username@students.sharylandisd.org\)](mailto:username@students.sharylandisd.org). Use your computer **Password** for the **Password**.
- 4. Tap **Next** on the upper-right corner of the screen. Your iPhone will try to find the settings it needs to set up your account. Go to step 7 if your iPhone finds your settings.
- 5. If your iPhone can't find your settings, you'll need to manually type in your Exchange ActiveSync server name.
- 6. In the **Server** box, enter **m.outlook.com**, and then tap **Next**.
- 7. Choose the type of information you want to synchronize between your account and your device, and then touch **Save**. By default, Mail, Contacts, and Calendar information are synchronized.

## **STEP 1** STEP 2 STEP 3

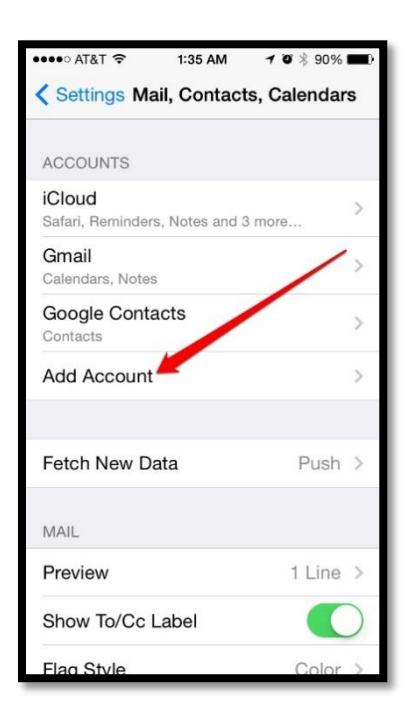

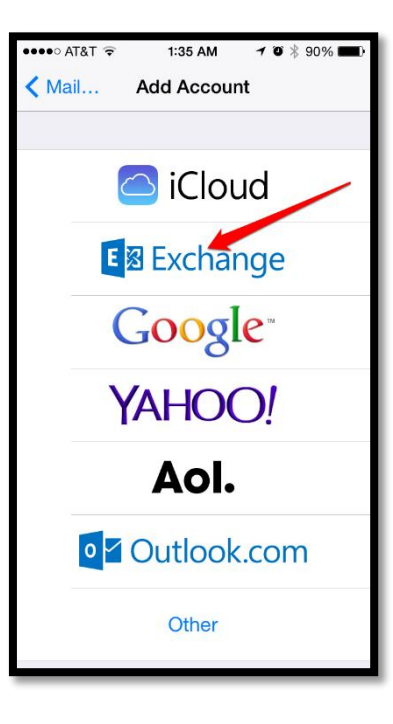

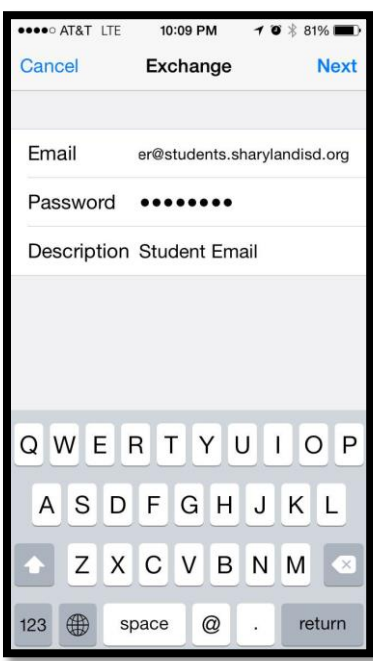